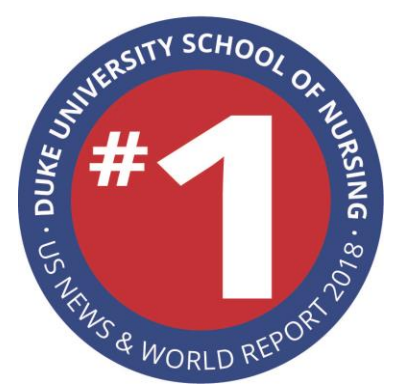

# **Together #1 Faculty/Staff Campaign FY'18**

# **Directions for online giving:**

If you would like to make a one-time or recurring donation using your credit card or checking account (Great way to earn credit card points)[: https://www.gifts.duke.edu/nursing](https://www.gifts.duke.edu/nursing)

- o Enter your **ONE-TIME** or **RECURRING** gift amount
- o Select One-time or Recurring gift
- $\circ$  If you select recurring, choose your frequency (monthly, quarterly, annually)
- o Fill out your personal and payment information

# **Directions for Payroll Deduction for Duke Employees:**

The payroll deduction system was designed for the ease of each employee to set up and manage his/her payroll deductions electronically.

To view and update your payroll deduction arrangement, log on to Duke@Work at [work.duke.edu](https://shib.oit.duke.edu/idp/authn/external?conversation=e1s1) and

- click **My Info**
- **•** click My Pay
- click **Gift Deductions to Duke or Doing Good in the Neighborhood**

From the **Payroll Gift Deduction Management** screen, you can view your current deductions and make modifications, if needed. Note this screen has three bars/sections:

- **Giving to Duke**
- **Gifts to Doing Good in the Neighborhood**
- **Instructions**

Click on the button far right side of the **Instructions** bar and the following instructions will display:

## **To Create a New Deduction:**

1. Select New Recurring or New One Time payment option for Giving to Duke or Doing Good in the Neighborhood (DGIN).

- 2. Choose Giving to Duke
- 3. Enter the dollar amount you would like to give.

4. Select the gift fund from the drop-down list (you may need to expand the columns to read the full text description) or **Type in**:1131040 – School of Nursing Annual Fund

5. Indicate in which pay period you would like the (first) payment to be taken. Click **OK** to return to see your changes

6. When complete, click **Update Deductions**.

7. Review and confirm your choices

### **To Change an Existing Deduction:**

- 1. Select the line you want to edit.
- 2. To change the first or last deduction dates or the deduction amount:
	- a. Select Edit.
	- b. Change dates or amount as applicable.
	- c. Click **OK**.
- 3. To change the deduction to a different fund:

a. Select **Stop** on your existing deduction and indicate the last deduction date for that fund.

b. Click **OK**.

c. Follow the instructions for Create a New Deduction to set up the deduction to the different fund.

- 4. When complete, click **Update Deductions**.
- 5. Review and confirm your changes.

#### *You will receive a verification email with the changes to your Duke e-mail address.*

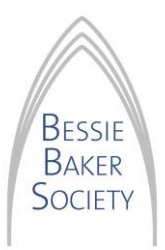

To become a member of DUSON's new Leadership Annual Giving program, the Bessie Baker Society during its inaugural year, please divide the remaining months of the fiscal year (July 2017-June 2018) by the level you choose. **Example:** \$1,000 starting in September:  $$1,000/10 = $100/month.$ 

**For more information:<https://nursing.duke.edu/alumni-giving/giving/bessie-baker-society>**